### **온라인 소방교육 수강 매뉴얼**

2022. 5.

### 성균관대학교 자산관리처 안전보건팀

### **< 목 차 <sup>&</sup>gt;**

### **1. 소방교육 관련 법령**

- **2. 소방서 요청사항, 소방훈련**〮**교육 진행방향**
- **3. 온라인 소방교육 수강 방법**
- **4. 온라인 소방교육 이수결과 조회 방법**
- **5. (안전정보망)온라인 교육관련 주요 민원사례**

### 1. **소방교육 관련법령**

#### **공공기관의 소방안전관리에 관한 규정 제14조(소방훈련과 교육)**

① 기관장은 해당 공공기관의 모든 인원에 대하여 연 2회 이상 소방훈련과 교육을 실시하되 그 중 1회 이상은 소방관서와 합동으로 소방훈련 **을 실시**하여야 한다. 다만, 상시 근무하는 인원이 10명 이하이거나 제5조제1항 각 호 외의 부분 단서에 따라 소방안전관리자를 선임하지 아 니할 수 있는 공공기관의 경우에는 소방관서와 합동으로 하는 소방훈련을 실시하지 아니할 수 있다.

② 기관장은 제1항에 따라 소방훈련과 교육을 실시할 때에는 소화ㆍ화재통보ㆍ피난 등의 요령에 관한 사항을 포함하여 실시하여야 한다.

### (참고)소방관계법규 구성

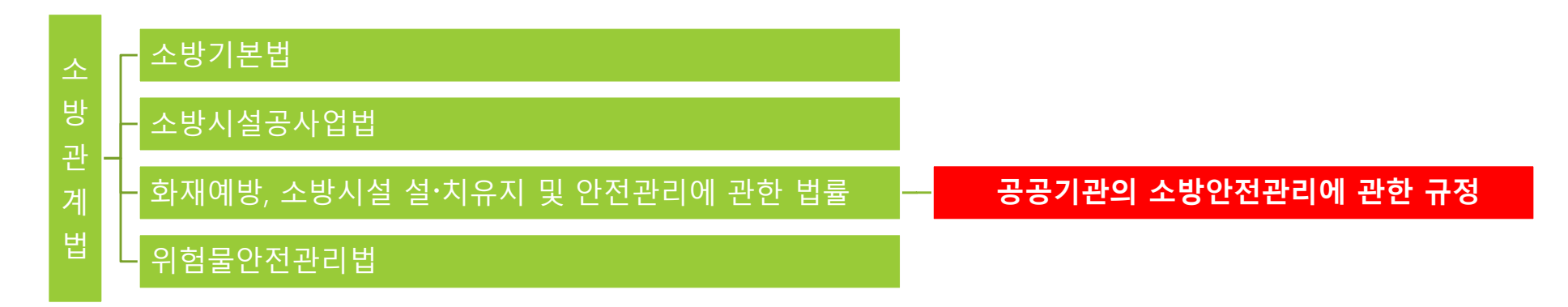

### **2. 소방서 요청사항, 소방훈련〮교육 진행방향**

### **소방서 요청사항(유권해석 사례)**

- n 공공기관의 소방안전관리에 관한 규정에 따라 연2회 이상 소방훈련 및 교육 실시(전체 구성원 대상)
- n **대학의 특성을 감안하여 온라인으로 소방 교육을 시행 할 수 있음**
- n **대학내 전체 인원을 대상으로 소방서 합동 소방훈련을 실시할 수 없는 경우, 특정 대학(학과) 또는 건물 사용자를 대상으로 실시 할 수 있음(소방서와 사전협의)**
- П **화재가 발생하거나 발생할 우려가 있는 경우 별도의 종합소방훈련 실시 (소방서 참여예정)**

### **우리대학 소방훈련 및 교육 진행방향**

- n **전체 구성원 대상 온라인 소방교육 진행(인사캠, 자과캠 공통)**
	- **안전정보망 활용, 온라인 소방 콘텐츠 연간 2개 차시 수강**
	- **연구실 안전환경조성에 관한 법률에서 정한 연구활동종사자는 연구실안전교육 수강: 대상자 별도 안내**
- Ħ **소방서 합동 소방훈련은 양캠퍼스 관리팀 및 안전보건팀 관계자 중심으로 진행**

**소방서에서 요청하는 경우 특정 대학(학과), 건물을 대상으로 별도의 소방종합훈련 실시**

### **3. 온라인 소방교육 수강 방법(1)**

**교육수강 사이트: 안전정보망(http://safety.skku.edu)**

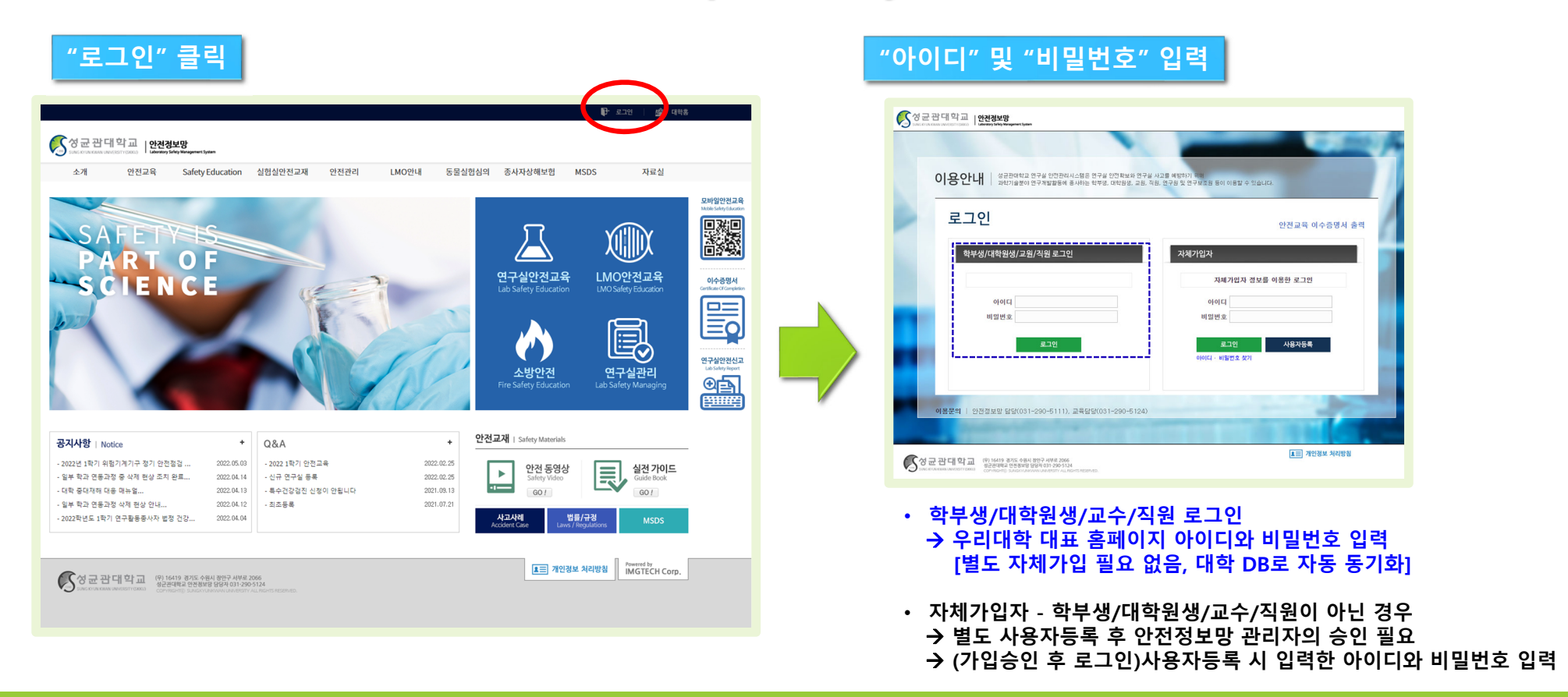

# **3. 온라인 소방교육 수강 방법(2)**

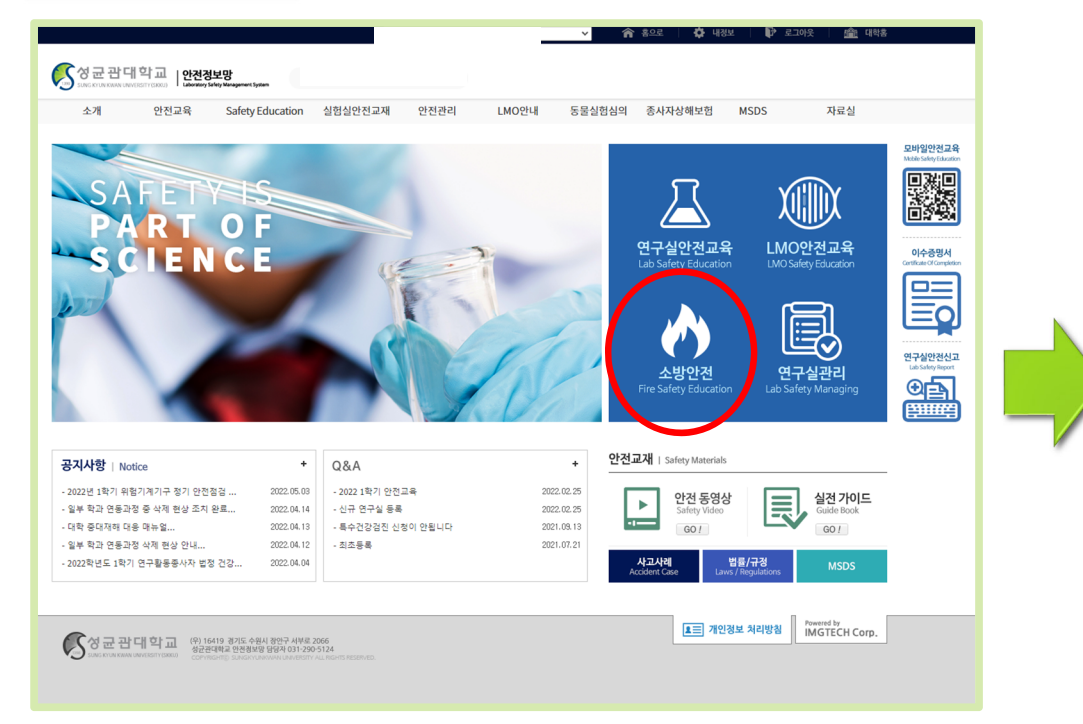

#### **"소방안전" 클릭 과정 및 과목선택 화면**

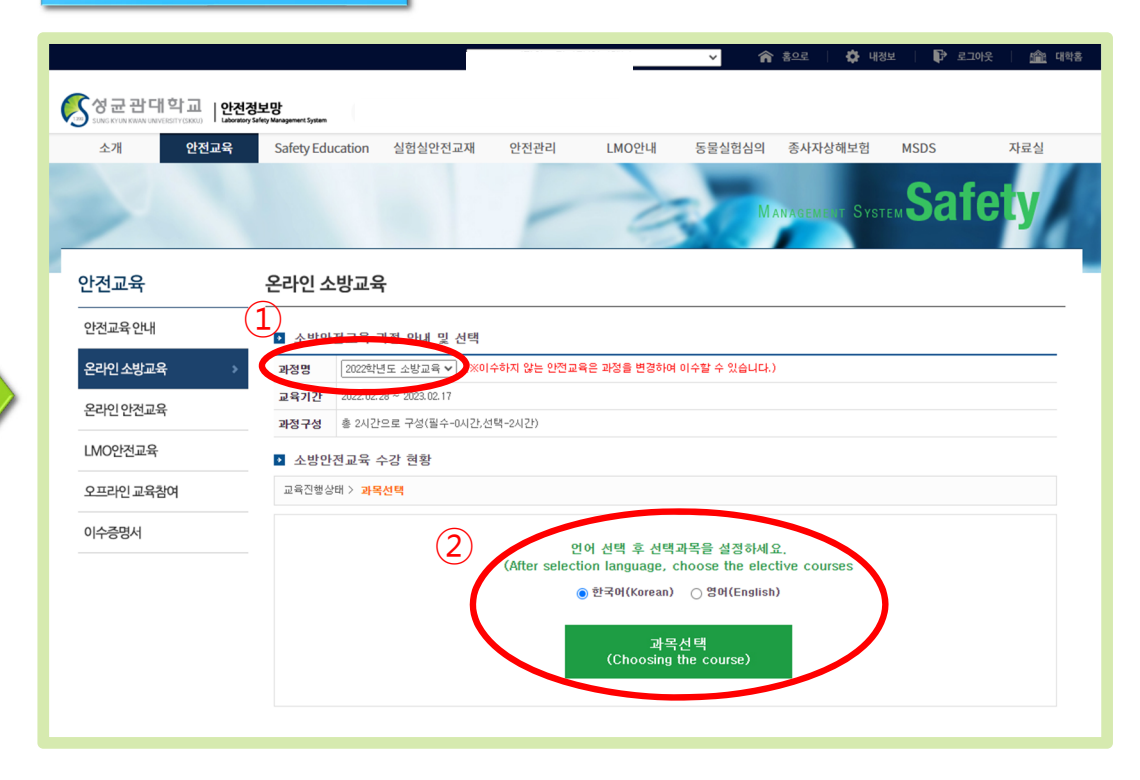

• 로그인 후 과정 및 과목선택 화면으로 바로 이동될 수 있음 (이 경우 메인 화면에서 "소방안전" 클릭 불필요)

① 해당년도 및 해당과정 선택 확인: 2022학년도 소방교육 ② 언어 선택 후 과목선택 아이콘 클릭

# **3. 온라인 소방교육 수강 방법(3)**

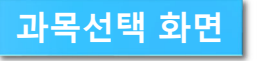

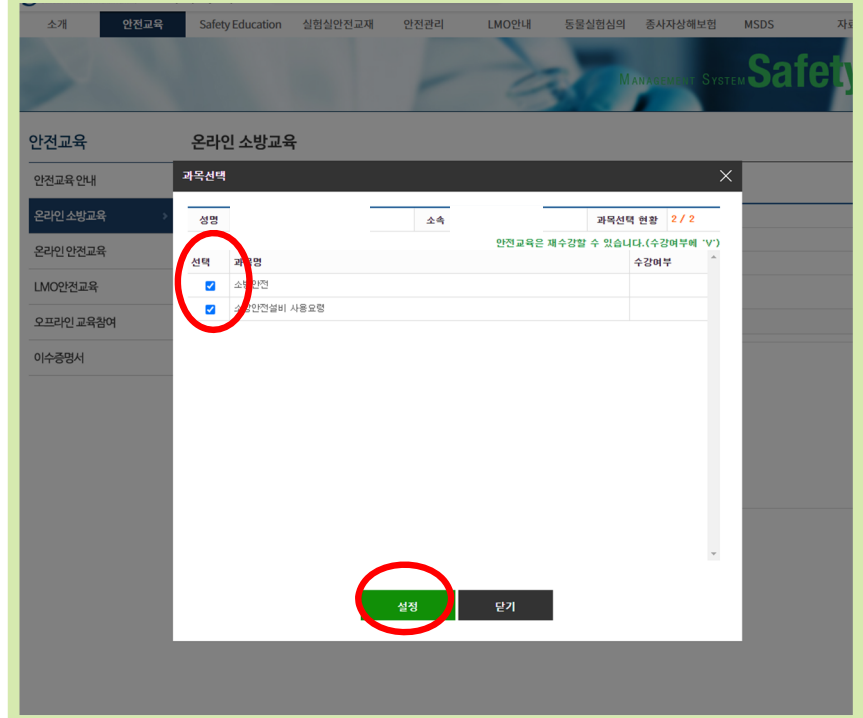

• 연간 2개 콘텐츠가 기본적으로 배정되어 있음 (2개 콘텐츠가 선택된 상태에서 설정 클릭)

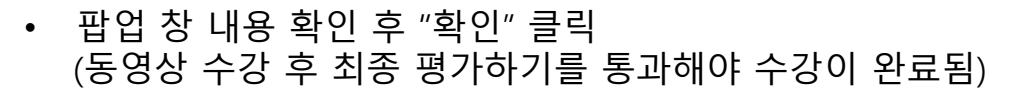

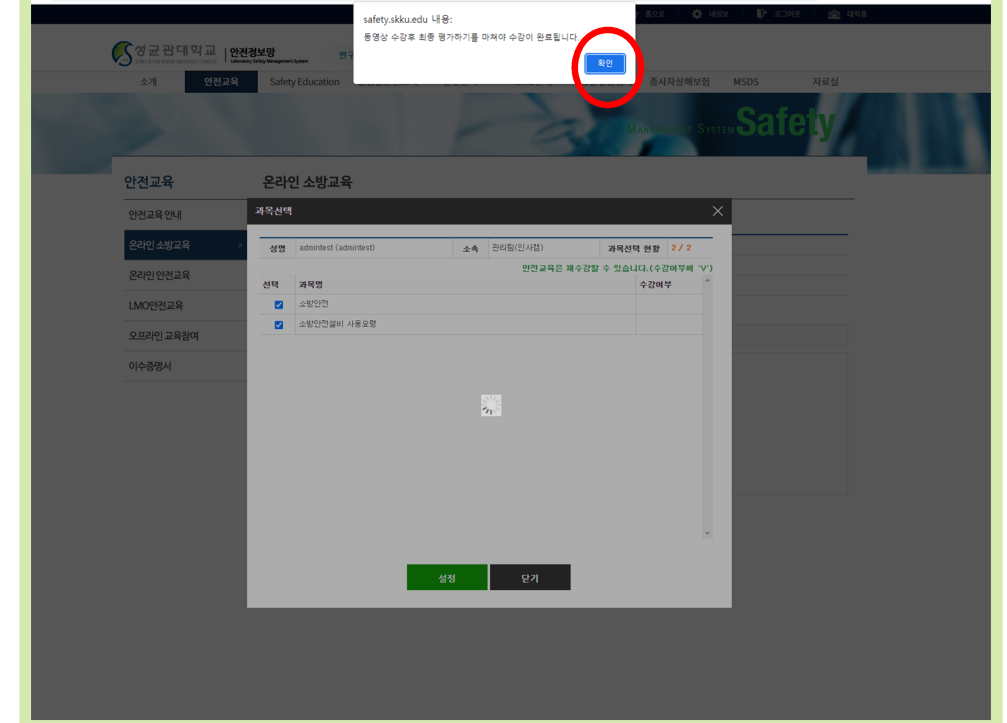

### $\begin{array}{r} \hline \textbf{1} & \textbf{2} & \textbf{3} & \textbf{4} \\ \hline \textbf{2} & \textbf{3} & \textbf{5} & \textbf{6} \\ \hline \textbf{3} & \textbf{4} & \textbf{6} & \textbf{7} \\ \hline \textbf{4} & \textbf{5} & \textbf{6} & \textbf{7} \\ \hline \textbf{5} & \textbf{6} & \textbf{7} & \textbf{8} \\ \hline \textbf{6} & \textbf{7} & \textbf{8} & \textbf{8} \\ \hline \textbf{7} & \textbf{8} & \textbf{9} & \text$

# **3. 온라인 소방교육 수강 방법(4)**

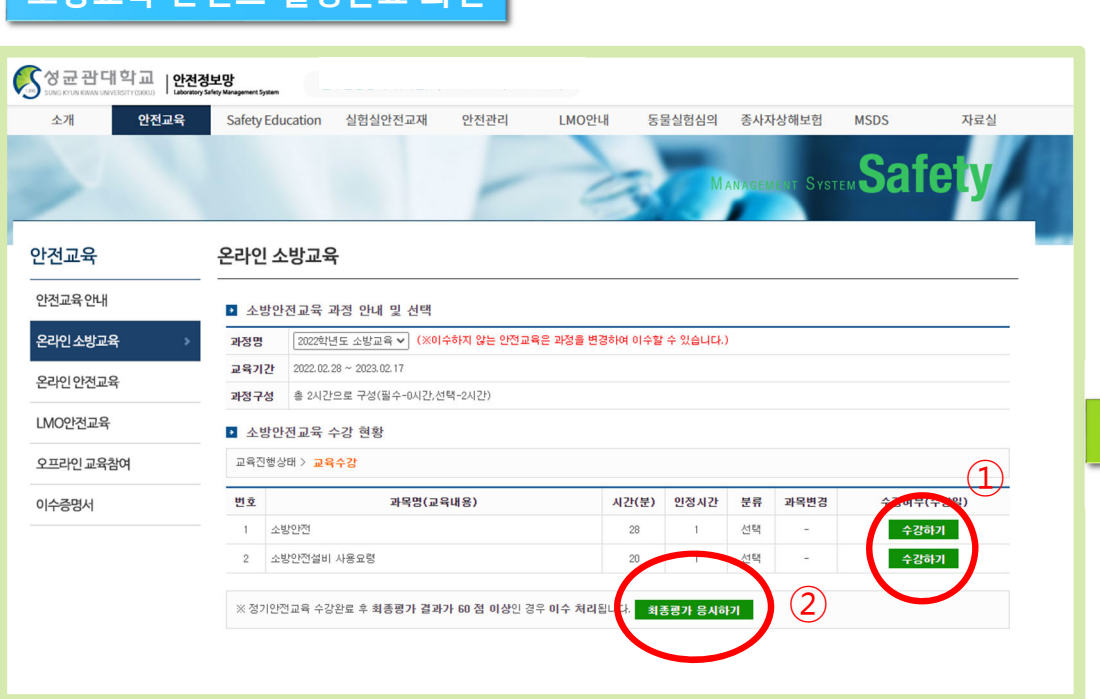

#### ① "수강하기" 아이콘 클릭

- 두개 콘텐츠를 순서에 관계없이 수강 가능함 ② 모든 콘텐츠 수강 완료 후 "최종평가 응시하기" 아이콘 클릭 - 모든 컨텐츠 수강 전 까지는 최종평가 응시 불가

#### **소방교육 콘텐츠 설정완료 화면 소방교육 콘텐츠 수강 화면**

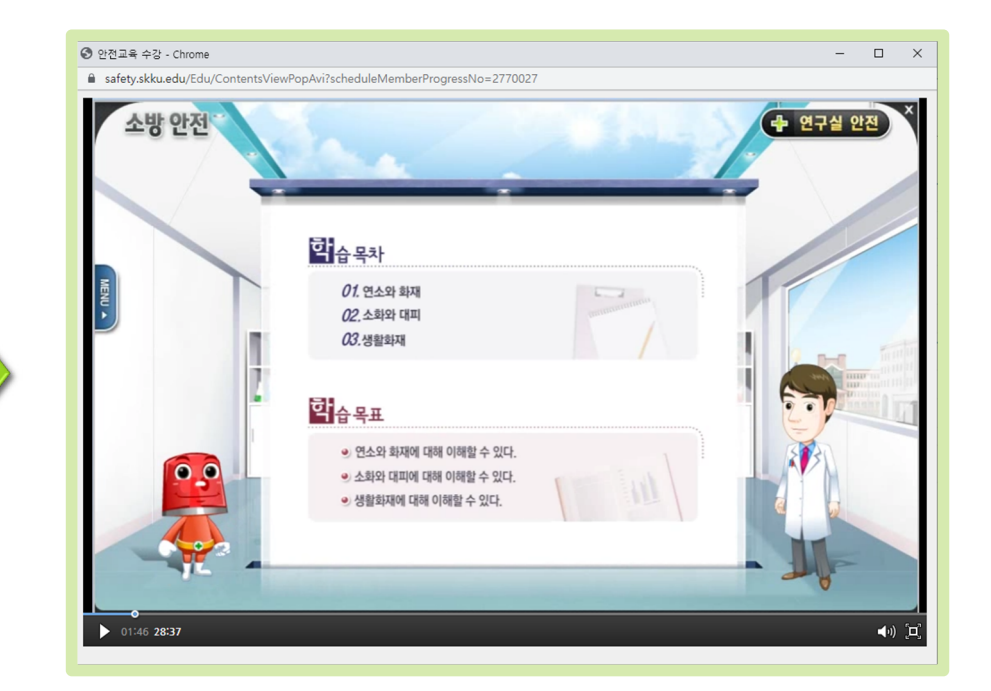

• 법정 교육으로 진도 임의 넘기기는 불가함 - 수강완료 후 다시 보기 시에는 진도 넘기기 가능

# **3. 온라인 소방교육 수강 방법(5)**

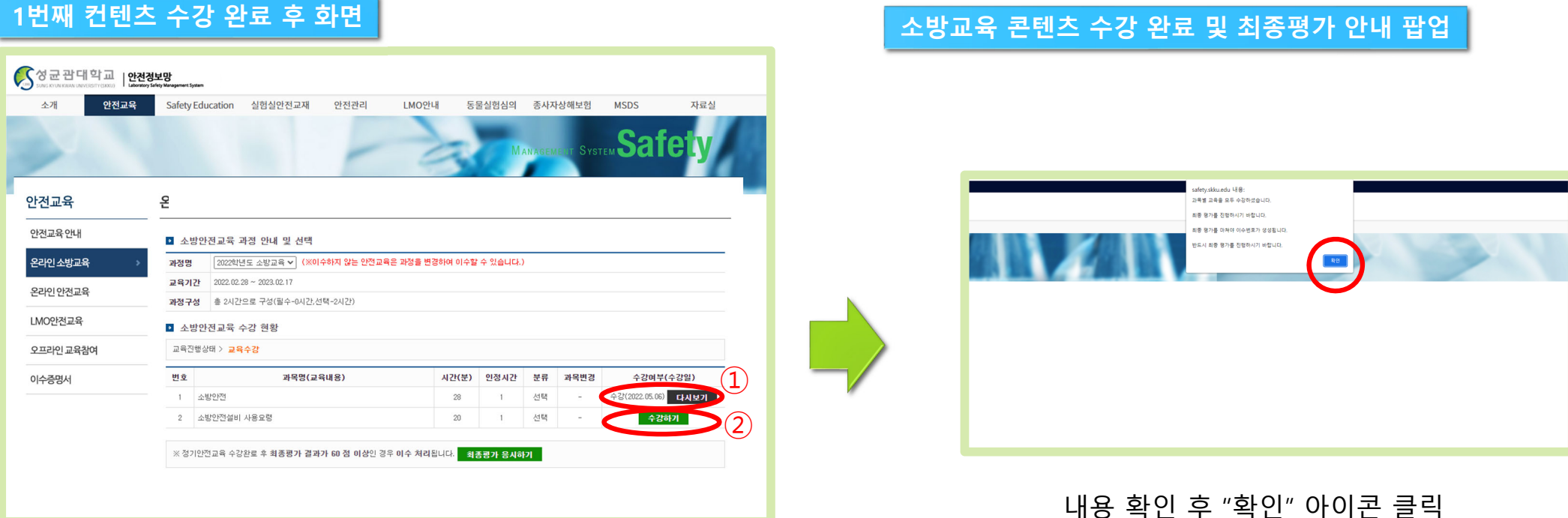

① 상태 값이 "수강"으로 변경되고, 수강완료일자가 함께 표기됨 - 다시 보기 아이콘을 클릭하면 해당 콘텐츠를 다시 볼 수 있음 ② 미수강(혹은 다음) 콘텐츠 수강 진행

# **3. 온라인 소방교육 수강 방법(6)**

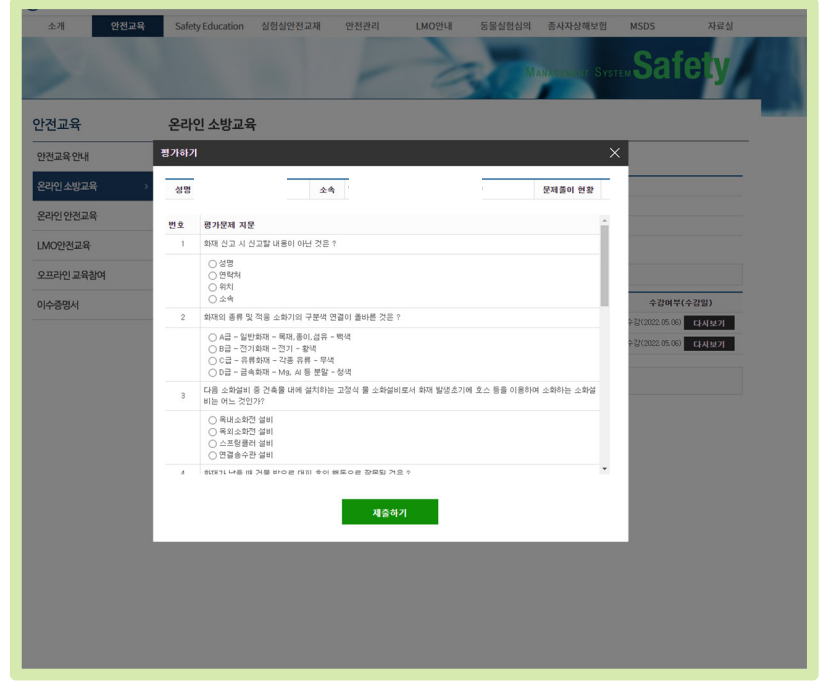

- •최종평가: 객관식 문항
- •평가점수가 60점 이상인 경우 이수완료

(60점 이하인 경우 재응시 가능, 횟수제한 없음)

### **최종평가 화면 평가 점수 안내 화면**

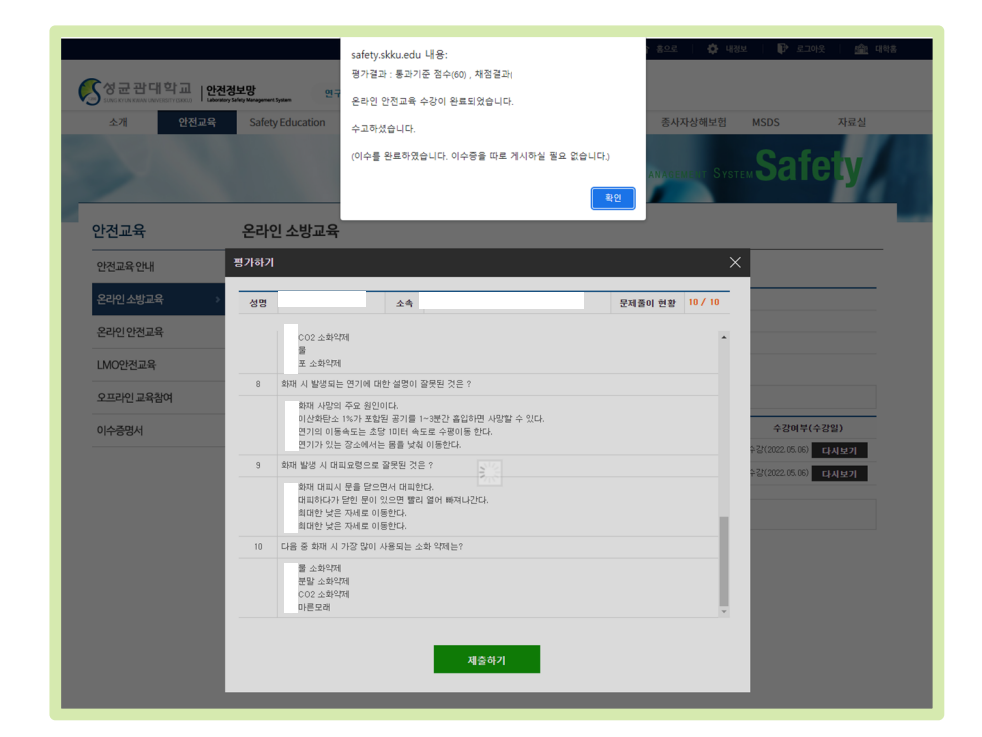

#### 내용 확인 후 "확인" 아이콘 클릭

# **4. 온라인 소방교육 이수결과 조회 방법**

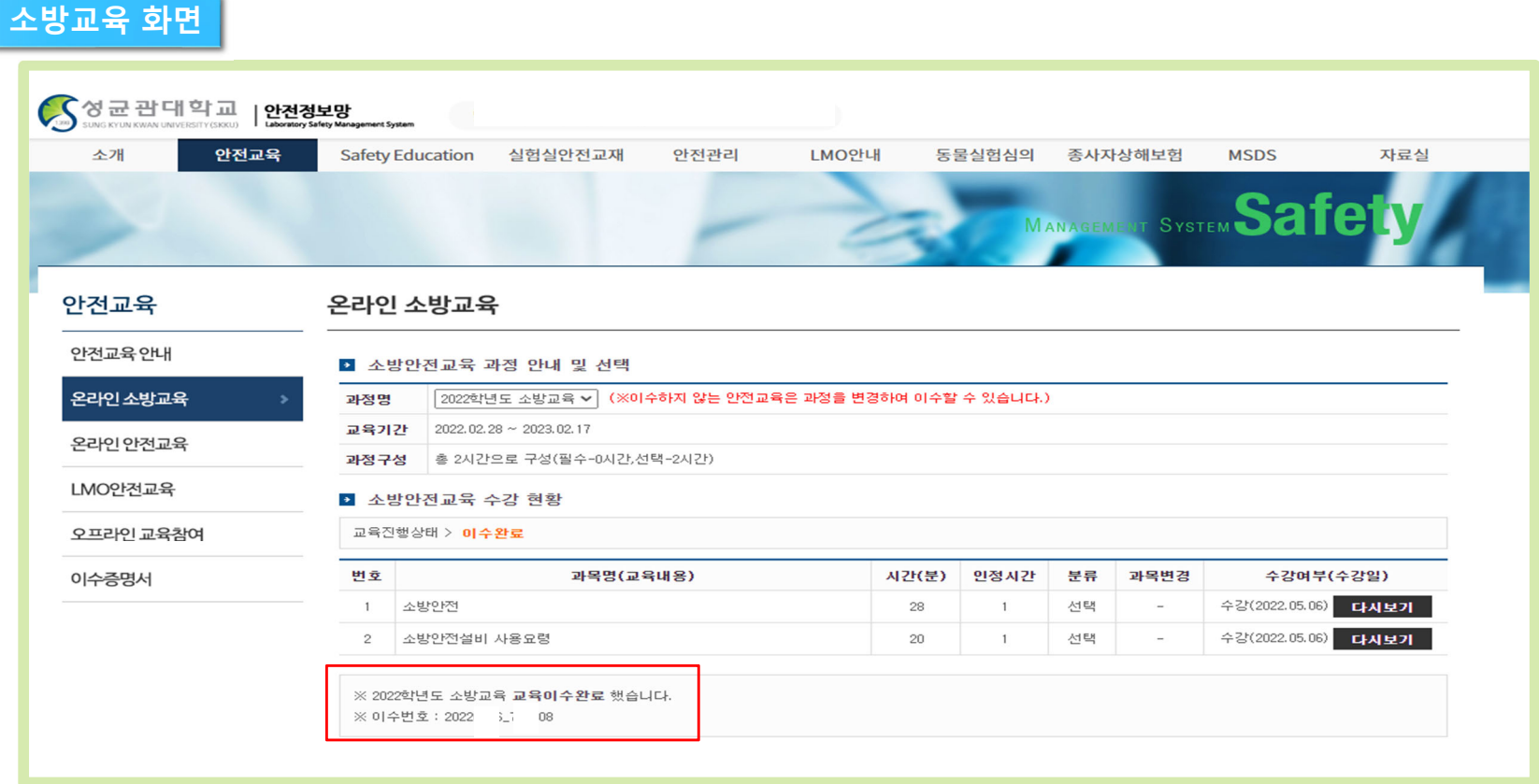

• 이수상태 및 이수번호 안내 내용 확인 가능

## **5. (안전정보망)온라인 교육관련 주요 민원사례**

- 교육이 플레이(재생) 되지 않는 경우
	- ✔ 일부 컴퓨터의 설정 오류인 경우가 대부분임
	- ✓ 크롬, 파이어폭스 등의 브라우저 사용 권장
	- PC로 재생이 안될 경우, 스마트폰으로 컨텐츠 수강 가능
		- 스마트폰 사용시 주소: <u>http://m-safety.skku.edu</u> 혹은 <u>http://safety.skku.edu</u>
- Г 교육 콘텐츠를 모두 수강하지 않고 최종평가를 진행하려 하는 경우
	- ✔ 교육 콘텐츠를 모두 수강하지 않을 경우 원칙적으로 최종평가가 진행되지 않음
- 교육수강만 완료하고 최종평가를 응시하지 않는 경우 (미이수자로 분류되어 교육수강 안내 문자 혹은 이메일 등이 전달될 수 있음)
	- ✓ 최종평가를 Pass하지 않은 경우 교육완료(이수처리) 되지 않음
- 다른 연도 혹은 해당되지 않는 교육을 수강한 경우 (미이수자로 분류되어 교육수강 안내 문자 혹은 이메일 등이 전달될 수 있음)
	- ✓ 금년(2022학년도) 교육을 수강자 → 2021 혹은 2020 교육 수강
	- ✔ 소방교육 대상자가 연구활동종사자 안전교육을 수강한 경우
	- ✔ 연구활동종사자가 소방교육을 수강한 경우
	- ◆ 수강 전 본인이 해당하는 교육이 배정되었는지 확인 후 수강 요망
	- ◆ 타 교육을 수강한 경우 안전보건팀에 반영/조정 요청 (이 경우, 시스템관리자 확인 후 반영/조정가능)
- 외부기관에서 시행하는 소방교육을 수강한 경우
	- ✔ 교육 이수증명서 혹은 확인서를 안전보건팀에 제출
	- 교육기간, 교육내용, 교육시간 등이 우리대학 소방교육에 기준에 준하는 경우 해당 우리대학 소방교육 이수처리 가능

‐**감사합니다**.‐

### "**안전정보망** <sup>&</sup>gt; Q&A " **를 이용해주세요**

<sup>&</sup>lt;**문의사항은**<sup>&</sup>gt;